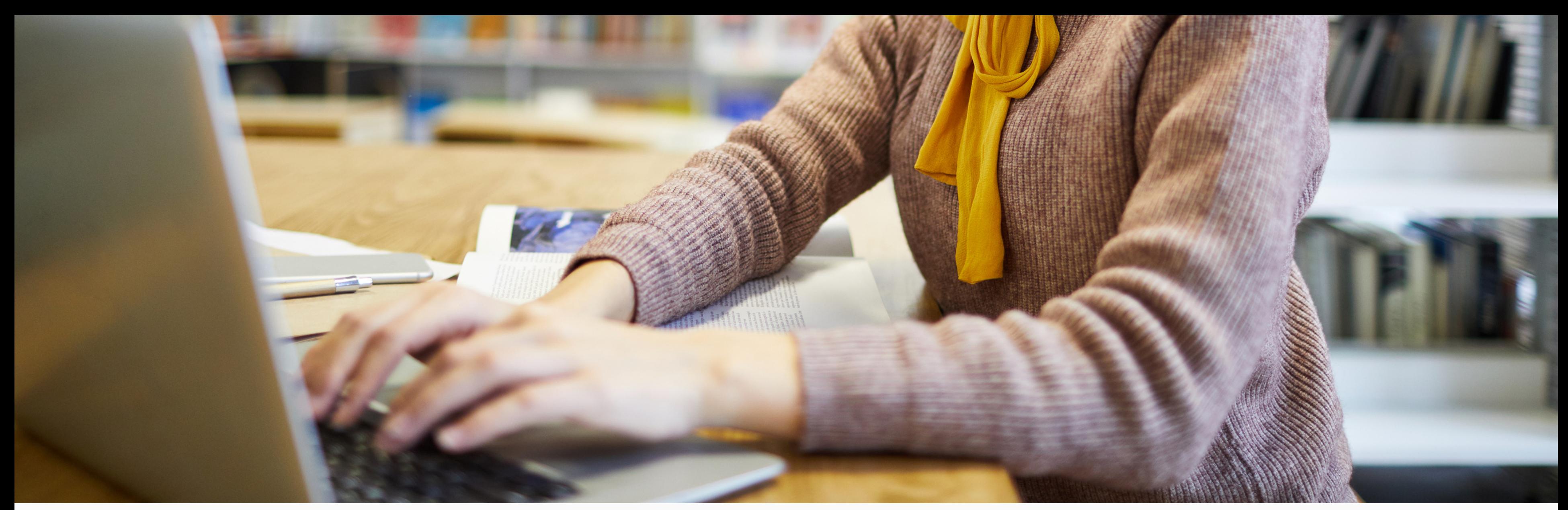

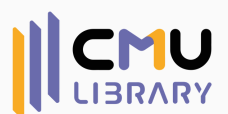

# **การจัดทำ รูปเล่มวิทยานิพนธ์เบื้องต้น ด้วย Microsoft Word**

**งานส่งเสริมกา ร เ รียนรู้ สำ นักหอสมุด มหา วิทยาลัยเชียงใหม่**

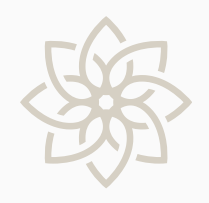

# **หัวข้อ**

- ช่องทางดาวน์โหลดเทมเพลตของวิทยานิพนธ์
- รายละเอียดการจัดรูปแบบในแต่ละส่วนของวิทยานิพนธ์
- การตั้งค่าหน้ากระดาษก่อนเริ่มจัดทำ เนื้อหา
- การตั้งค่ารูปแบบภายในเนื้อหา
- เครื่องมืออำ นวยความสะดวกในโปรแกรม Word
- คำ ถามอื่น ๆ ที่เกี่ยวกับการจัดรูปเล่มวิทยานิพนธ์

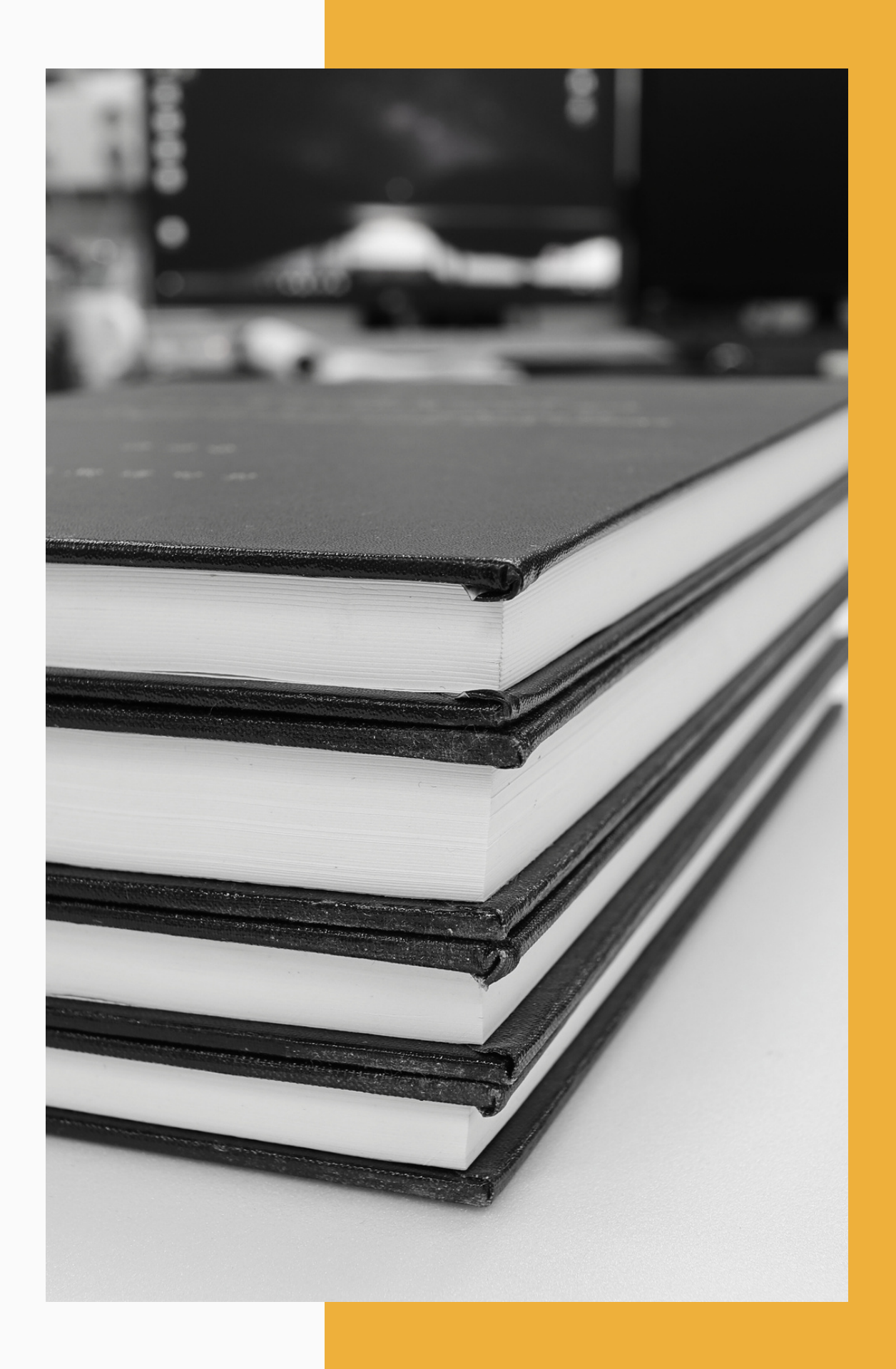

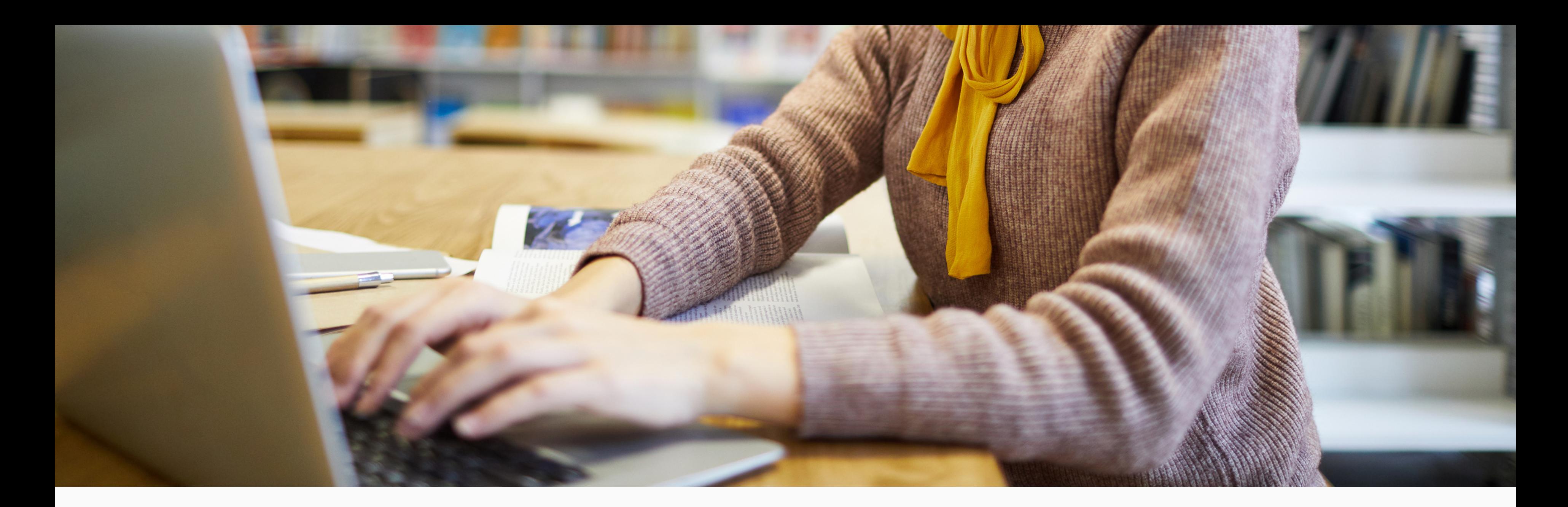

# **ช่องทางดาวน์โหลดเทมเพลต ข. . . องวิทยานิพนธ์ <sup>2023</sup>**

#### โหลดเทมเพลตจาก<u>เว็บไซต์ของ</u> <u>Ununabnanau</u> นักศึกษาปัจจุบัน เจ้าหน้าที่ • ข่าว หน้าแรก เกี่ยวกับบัณฑิตวิทยาลัย <u>ผู้สนใจศึกษาต่อ -</u> การสำเร็จการศึกษา ระเบียบ/ประกาศ/แนว **SEUU Student Portal** ปฏิบัติ โครงสร้างหลักสูตร ระบบขอหนังสือรับรอง/ค่า G R แนวทางและการปฏิบัติ **รรรมเนียม** โปรแกรมและค่าเล่าเรียน ทุนการศึกษา วีซ่า สโมสรนักศึกษาบัณฑิต S เงื่อนไขภาษาต่างประเทศ วิทยานิพนธ์ดีเด่น ศึกษา

ปฏิทินการสมัครเรียน / ปฏิทินการศึกษา

ขั้นตอนการตรวจเอกสาร <u>้ปริณญานิพนธ์</u>

• วิทยานิพนธ์

 $\mathbf{2}$ 

• ฐานข้อมูลวารสาร

ข่าวนักศึกษา

ข่าวการสัมนาวิชาการ

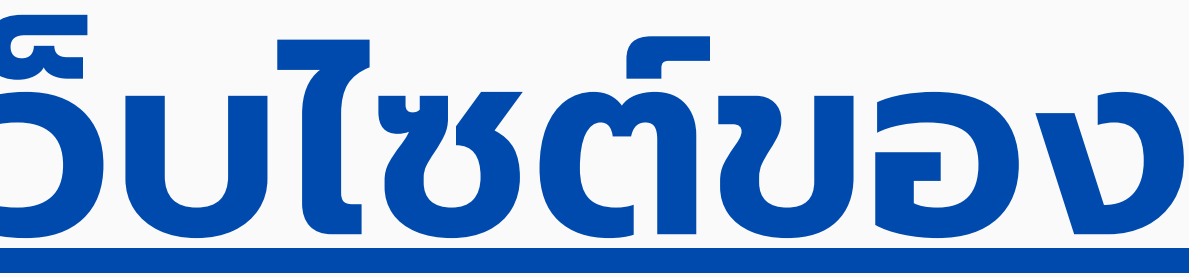

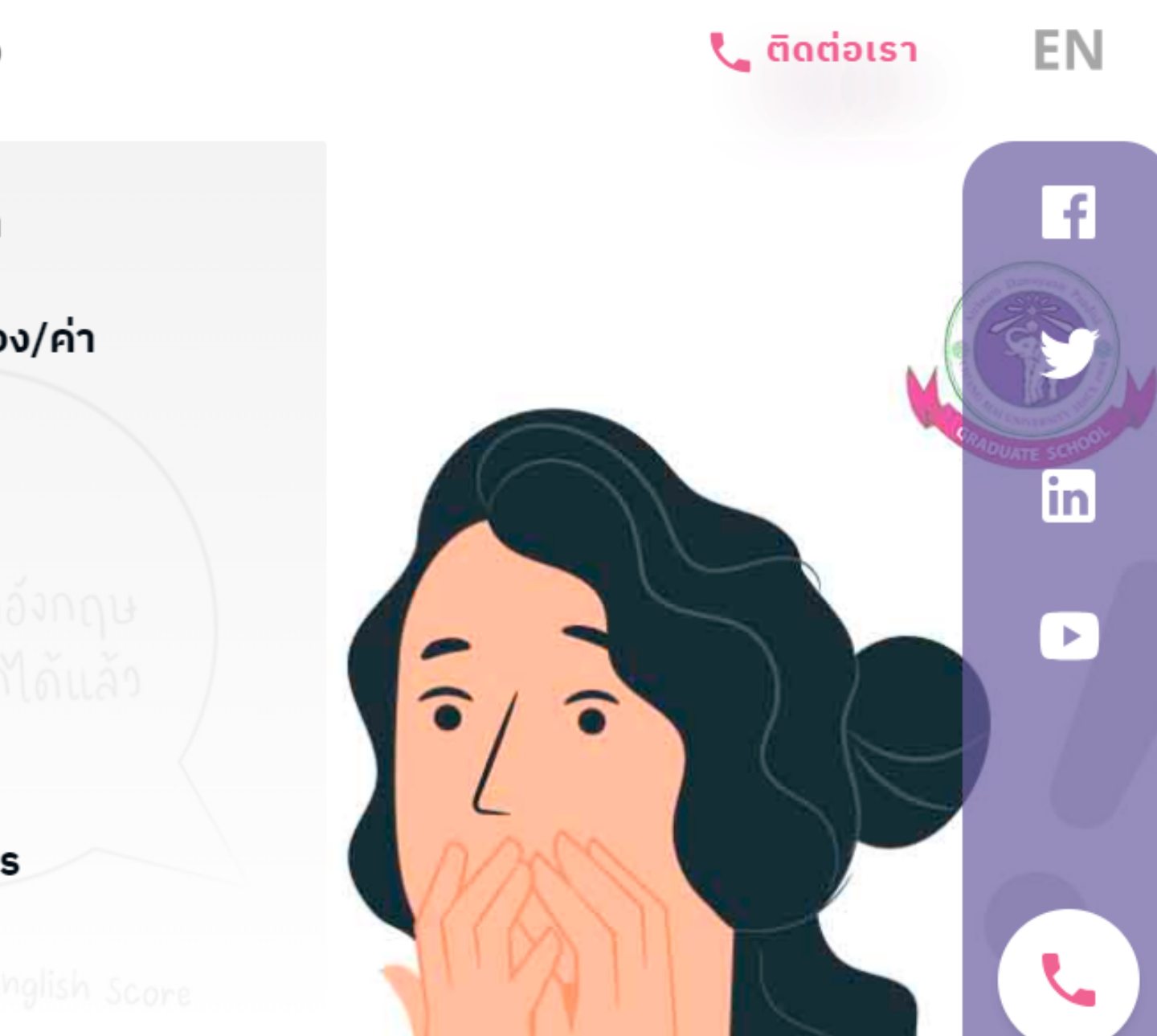

### รวบรวมวิธีการจัดทำ วิทยานิพนธ์ตั้งแต่การตั้งชื่อ หัวข้อ ไปจนถึงการจัดทำ รูปเล่มวิทยานิพนธ์

## ตัวอย่างการจัดทำ รูปเล่มวิทยานิพนธ์แต่ละส่วน

### ไฟล์แม่แบบวิทยานิพนธ์ทั้งไทยและอังกฤษ สามารถนำ ไปแก้ไข ใส่ข้อความต่าง ๆ ตามต้องการ

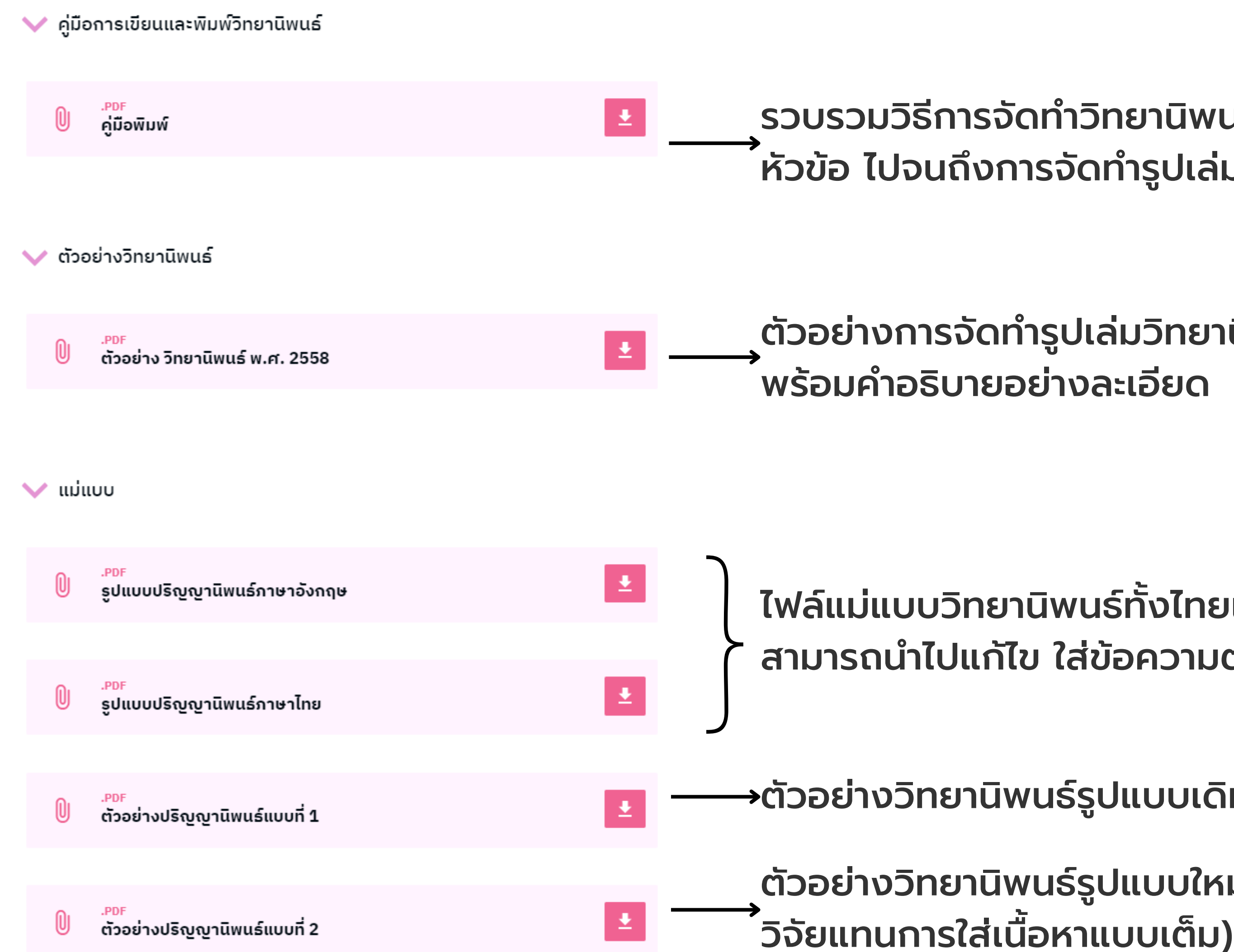

- ตัวอย่างวิทยานิพนธ์รูปแบบเดิม (เนื้อหาเต็มรูปแบบ)
- ตัวอย่างวิทยานิพนธ์รูปแบบใหม่ (แนบบทความ

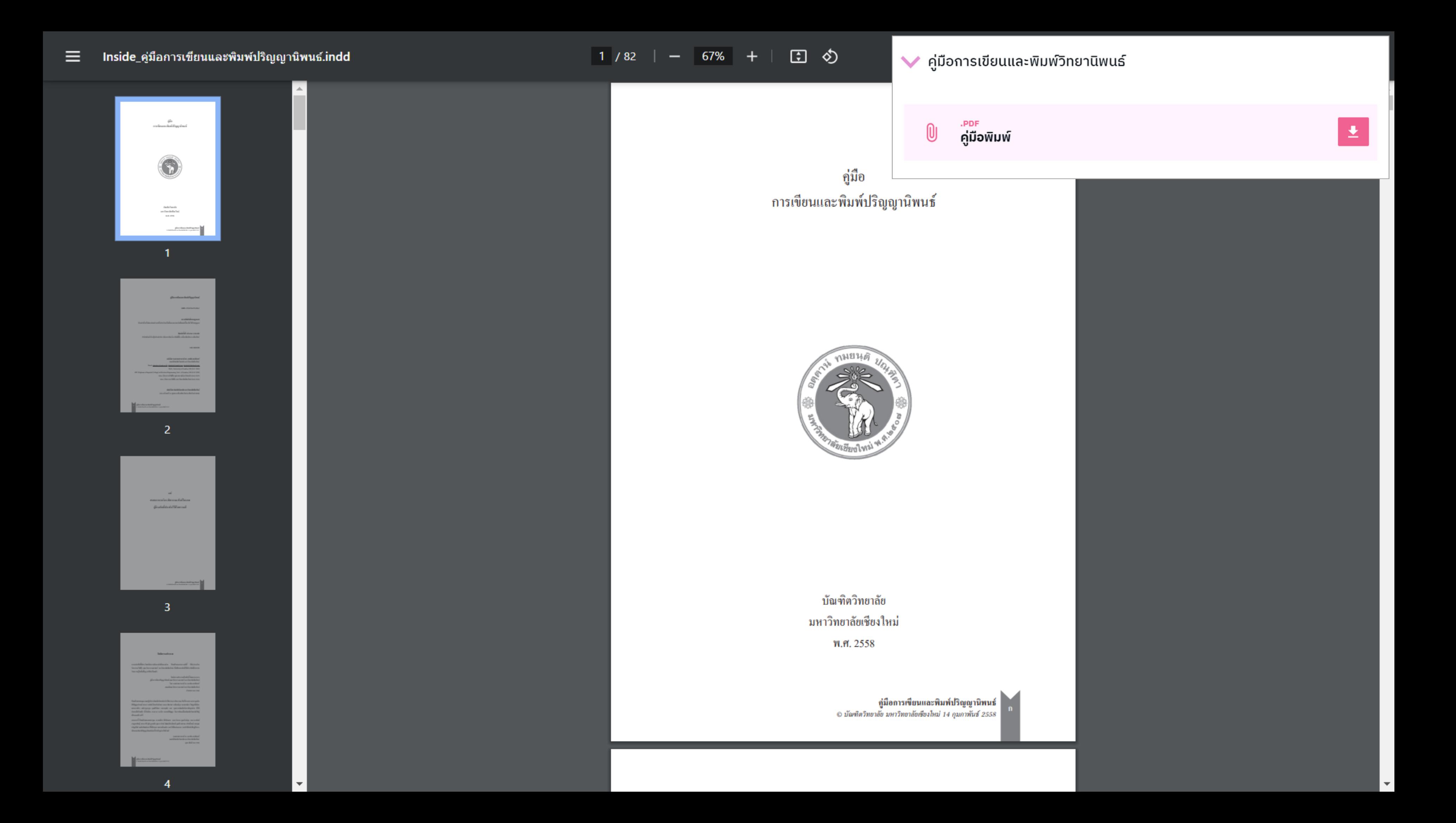

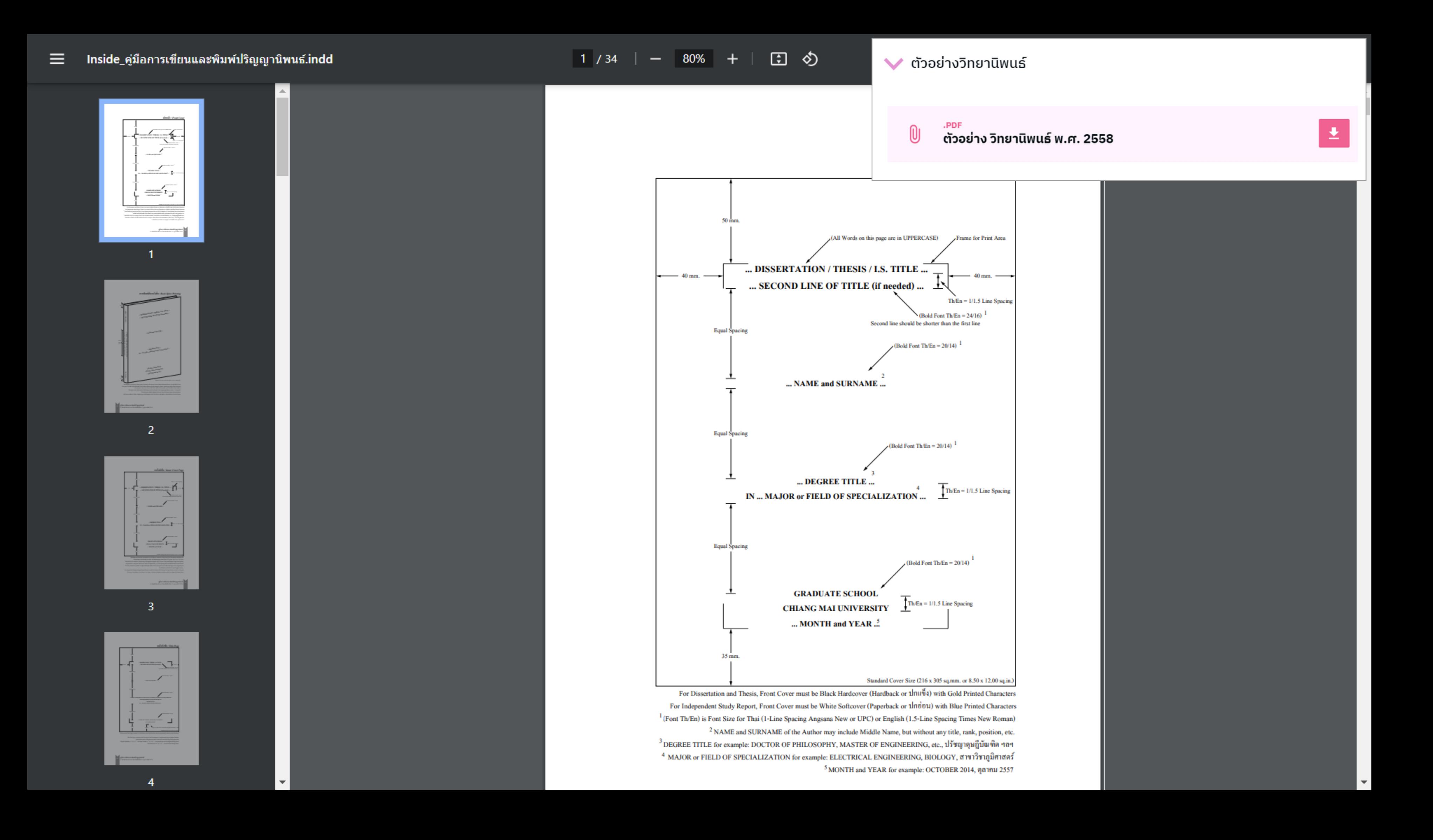

![](_page_7_Picture_0.jpeg)

![](_page_8_Picture_1.jpeg)

![](_page_9_Picture_2.jpeg)

![](_page_10_Picture_0.jpeg)

# **รายละเอียดการจัดรูปแบบใน แต่ละส่วนของวิทยานิพนธ์**

#### ปกหน้า/Fr

![](_page_11_Figure_1.jpeg)

![](_page_11_Picture_29.jpeg)

![](_page_12_Figure_1.jpeg)

หน้าหัวข้อ /

![](_page_13_Figure_1.jpeg)

![](_page_13_Picture_29.jpeg)

หน้าอนุมัติ / Appro

![](_page_14_Figure_1.jpeg)

![](_page_14_Picture_55.jpeg)

#### หน้ากิตติกรรมประกาศ / Acknowledgem

![](_page_15_Figure_1.jpeg)

![](_page_15_Picture_30.jpeg)

![](_page_16_Figure_0.jpeg)

![](_page_16_Picture_42.jpeg)

![](_page_17_Figure_0.jpeg)

![](_page_17_Picture_41.jpeg)

![](_page_18_Picture_3.jpeg)

#### คำอธิบายตารางและภาพ / Table and Figure with Description

![](_page_19_Figure_1.jpeg)

![](_page_20_Figure_1.jpeg)

#### ประวัติผู้เขียน / Curricul

![](_page_21_Picture_6.jpeg)

![](_page_21_Picture_7.jpeg)

![](_page_22_Picture_0.jpeg)

# **การตั้งค่าหน้ากระดาษ ก่อนเริ่มจัดทำ เนื้อหา**

![](_page_23_Picture_42.jpeg)

![](_page_23_Picture_43.jpeg)

![](_page_23_Picture_2.jpeg)

![](_page_23_Picture_44.jpeg)

![](_page_23_Picture_45.jpeg)

![](_page_23_Picture_5.jpeg)

![](_page_23_Picture_6.jpeg)

![](_page_23_Picture_7.jpeg)

![](_page_23_Picture_8.jpeg)

![](_page_23_Picture_9.jpeg)

![](_page_23_Picture_10.jpeg)

## **การตั้งค่าหน่วยวัด**

### **เลือกเมนู File ที่หน้า น้ แรกของ Word**

**ที่เมนู File เลือก Options**

**เลือกเมนู Advanced**

**เลื่อนลงมาที่ Display**

**ตรง "Show measurements in units of" เปลี่ยนให้เป็น ป็ "Millimeters"**

![](_page_24_Picture_48.jpeg)

![](_page_24_Picture_1.jpeg)

![](_page_24_Picture_2.jpeg)

![](_page_24_Picture_3.jpeg)

![](_page_24_Picture_4.jpeg)

# **การตั้งค่าหน่วยวัด (ต่อ)**

**ไปที่เมนู Layout**

![](_page_25_Picture_4.jpeg)

**เลือก Size**

![](_page_25_Picture_6.jpeg)

#### **เลือก A4 (210 x 297 mm)**

![](_page_25_Figure_0.jpeg)

# **การตั้งค่าขนาดกระดาษ**

![](_page_25_Picture_2.jpeg)

**ไปที่เมนู Layout**

**เลือก Margin**

![](_page_26_Figure_6.jpeg)

**เลือก Custom Margin**

![](_page_26_Figure_0.jpeg)

## **การตั้งค่าขอบกระดาษ**

![](_page_26_Picture_2.jpeg)

![](_page_26_Picture_4.jpeg)

## **การตั้งค่าขอบกระดาษ (ต่อ)**

### **จะเข้า ข้ สู่หสู่ น้า น้ Page Setup**

![](_page_27_Picture_139.jpeg)

![](_page_27_Picture_1.jpeg)

![](_page_27_Picture_2.jpeg)

![](_page_27_Picture_3.jpeg)

![](_page_27_Picture_4.jpeg)

**Top (วัด วั จากด้านบน) 25 mm Bottom (วัด วั จากด้านล่าง) 35 mm Left (วัด วั จากด้านซ้า ซ้ ย) 35 mm Right (วัด วั จากด้านขวา) 25 mm ที่แท็บ "Margins" ปรับ รั การตั้งค่าดังนี้\***

- 
- 
- 
- 

### **\*ปรับ รั ให้ตรงตามคู่มื คู่ อ มื การจัด จั ทำ วิทวิ ยานิพนิ นธ์**

### **ไปที่เมนู Insert และเลือก Page Number**

## **เลือก Bottom of Page เพื่อ พื่ ใส่เ ส่ ลขหน้า น้ ที่ท้าย**

**กระดาษ**

![](_page_28_Picture_117.jpeg)

### **เลือก Plan Number 2 (เลขหน้า น้ อยู่กึ่ ยู่ กึ่ งกลาง ของท้ายกระดาษ)**

**\*หากมีห มี น้า น้ แนวนอน หน้า น้ ที่ไม่ต้ ม่ ต้ องการใส่เ ส่ ลข และอื่น ๆ ให้ปรับ รั การตั้งค่าในภายหลัง**

![](_page_28_Picture_118.jpeg)

## **การตั้งค่าเลขหน้ากระดาษ**

![](_page_28_Picture_2.jpeg)

![](_page_28_Picture_3.jpeg)

![](_page_28_Picture_4.jpeg)

#### **เปลี่ยน Font อย่า ย่ งรวดเร็ว ร็โดยการคลุม ลุ ที่ ตัวเลข เลือกเป็น ป็ Angsana ขนาด 16**

### **ปรับ รั ระยะห่างของตัวเลขจากขอบด้านบน (Header from Top) เป็น ป็ 12.5 mm**

#### **ปรับ รั ระยะห่างของตัวเลขจากขอบด้านล่าง (Footer from Bottom) เป็น ป็ 12.5 mm**

![](_page_29_Picture_0.jpeg)

![](_page_29_Picture_1.jpeg)

![](_page_29_Picture_2.jpeg)

![](_page_29_Picture_3.jpeg)

![](_page_29_Picture_4.jpeg)

![](_page_29_Picture_6.jpeg)

![](_page_29_Picture_8.jpeg)

![](_page_29_Picture_9.jpeg)

### **การตั้งค่าเลขหน้ากระดาษ (ต่อ)**

### **\*หากมีห มี น้า น้ ที่ต้องการปรับ รั การตั้งค่าอื่น ๆ ให้ จัด จั ทำ ในภายหลัง**

![](_page_30_Picture_0.jpeg)

# **การตั้งค่ารูปแบบระหว่างการจัด ทำ เนื้อหา**

![](_page_31_Picture_0.jpeg)

### **การตั้งค่าหน้าถัดไปให้เป็น ป็ แนวนอน**

![](_page_31_Figure_2.jpeg)

## **นำ เคอร์เ ร์ ซอร์ไร์ปวางไว้ใว้ นหน้า น้ ที่ต้องการแทรก**

## **หน้า น้ แนวนอน**

![](_page_31_Picture_4.jpeg)

### **เลือก Layout จากนั้น นั้ ไปที่ Page Setup**

![](_page_31_Picture_6.jpeg)

### **เลือก Breaks จากนั้น นั้ ไปที่ Section Breaks (Next Page)**

### **การตั้งค่าหน้าถัดไปให้เป็น ป็ แนวนอน**

![](_page_32_Picture_181.jpeg)

# **(ต่อ)**

![](_page_32_Picture_2.jpeg)

**คลิกที่ Footer (เลขหน้า น้ ด้านล่าง) จะเห็นว่า ว่ มี แถบ Same as Previous ขึ้น ขึ้ มา แสดงให้เห็น ว่า ว่ มีก มี ารเชื่อ ชื่ มโยงระหว่า ว่ งหน้า น้ อยู่**

![](_page_32_Picture_4.jpeg)

**จะปรากฏเมนู Design ขึ้น ขึ้ มา ไปที่ Navigation คลิกที่ Link to Previous เพื่อ พื่ เอาตัวเลือกนี้**

![](_page_32_Picture_5.jpeg)

![](_page_32_Picture_6.jpeg)

Same as Previous

**แถบ Same as Previous จะหายไป แสดงว่า ว่ หน้า น้ ดังกล่าวจะไม่เ ม่ ชื่อ ชื่ มโยงกับหน้า น้ ก่อนหน้า น้ แล้ว**

![](_page_32_Picture_8.jpeg)

**\*ทำ ขั้น ขั้ ตอน 1-3 ที่ Header (ส่ว ส่ นบน) ด้วย**

### **การตั้งค่าหน้าถัดไปให้เป็น ป็ แนวนอน**

![](_page_33_Picture_0.jpeg)

![](_page_33_Picture_1.jpeg)

![](_page_33_Picture_2.jpeg)

![](_page_33_Picture_4.jpeg)

![](_page_33_Picture_6.jpeg)

![](_page_33_Picture_7.jpeg)

![](_page_33_Figure_9.jpeg)

### **นำ เคอร์เ ร์ ซอร์ไร์ปวางไว้ใว้ นหน้า น้ ที่ต้องการเปลี่ยน ให้เป็น ป็ แนวนอน (ตัวอย่า ย่ งคือหน้า น้ 2)**

### **เลือก Layout จากนั้น นั้ ไปที่ Page Setup**

#### **เลือก Orientation ให้เป็น ป็ Landscape หน้า น้ 2 จะเปลี่ยนเป็น ป็ แนวนอน ในขณะที่หน้า น้ 1 ยัง ยั เป็น ป็ แนวตั้งตามเดิม**

### **ที่หน้า น้ แนวนอน คลิกตัวเลขหน้า น้ เพื่อ พื่ เปิดปิ เมนู**

**Design**

![](_page_34_Picture_4.jpeg)

![](_page_34_Picture_6.jpeg)

#### **ที่ Page Number เลือก Page Margins**

#### **ที่ Page Margins เลือก Plain Number (Large**

**Left)**

### **การเปลี่ยนตำ แหน่งของเลขหน้า**

![](_page_34_Figure_0.jpeg)

# **แนวนอน**

![](_page_34_Figure_2.jpeg)

### **จะได้เลขหน้า น้ อยู่ใยู่ นตำ แหน่ง น่ ซ้า ซ้ ยตามภาพ**

**\*เลขหน้า น้ ตำ แหน่ง น่ นี้จะปรากฏเฉพาะหน้า น้ปัจปั จุบันบั เท่านั้นนั้ หากพบในหน้า น้ อื่นด้วย ให้คลิกที่ Header และ Footer ของหน้า น้ อื่น เพื่อพื่ เอา Link to Previous ออก**

![](_page_35_Picture_5.jpeg)

![](_page_35_Picture_7.jpeg)

#### **ปรับ รั รูปแบบอักษรเป็น ป็ Angsana new และขนาดเป็น ป็ 16 pt**

### **คลิกให้มีก มี รอบสี่เ สี่ หลี่ยมตามภาพ ไปที่ Format ตรง Text ให้เลือก Text Direction และ Rotate all text 90°**

![](_page_35_Figure_0.jpeg)

### **การเปลี่ยนตำ แหน่งของเลขหน้า แนวนอน (ต่อ)**

![](_page_35_Figure_2.jpeg)

![](_page_36_Picture_0.jpeg)

## **การตั้งค่าย่อหน้า**

**ไปที่เมนู Design**

**เลือก Custom Paragraph Spacing**

**เลือก Pargraph Spacing**

#### **เลือกแท็บ Set Defaults ปรับ รั ตัวอักษรให้เป็น ป็ Angsana ขนาด 16 สีดำ สี ดำ**

#### **Special เป็น ป็ First Line By เป็น ป็ 10 mm ที่ Paragraph Position ให้ตั้งค่าดังนี้**

**Before และ After เป็น ป็ 0 pt Line spacing เป็น ป็ Single ที่ Paragraph Spacing ให้ตั้งค่าดังนี้**

![](_page_37_Picture_124.jpeg)

# **การตั้งค่าย่อหน้า (ต่อ)**

![](_page_37_Figure_2.jpeg)

![](_page_37_Picture_4.jpeg)

![](_page_37_Picture_125.jpeg)

![](_page_37_Picture_6.jpeg)

![](_page_37_Picture_126.jpeg)

**\*เลือกให้เป็น ป็ Only in this document**

### **การตั้งค่าย่อหน้าเพิ่มเติมด้วย**

![](_page_38_Figure_0.jpeg)

# **Tabs**

![](_page_38_Picture_2.jpeg)

![](_page_38_Picture_3.jpeg)

![](_page_38_Picture_4.jpeg)

### **ไปที่เมนู Layout และไปที่ส่ว ส่ น Paragraph**

### **เลือกจุดที่มุมขวาล่าง เพื่อ พื่ เปิดปิ การตั้งค่า Paragraph**

![](_page_39_Picture_103.jpeg)

### **การตั้งค่าย่อหน้าเพิ่มเติมด้วย Tabs (ต่อ)**

![](_page_39_Figure_2.jpeg)

![](_page_39_Picture_4.jpeg)

![](_page_39_Picture_6.jpeg)

**ไปที่แท็บ Indents and Spacing**

### **เลือกปุ่ม ปุ่ Tabs ที่มุมซ้า ซ้ ยล่างของหน้า น้ ต่าง**

## **กำ หนด Tab เริ่มริ่ ต้น ตรง Default tab stops**

**เป็น ป็ 10 mm**

**หากต้องการกำ หนดตำ แหน่ง น่ Tab หยุดเพิ่มพิ่ เติม ให้ใส่ตั ส่ ตั วเลขที่ Tab stop position**

![](_page_40_Picture_0.jpeg)

# **เครื่องมืออำ นวยความสะดวก ในโปรแกรม Word**

![](_page_41_Picture_171.jpeg)

### **การจัดรูปแบบอย่างรวดเร็วด้วย Format Painter**

![](_page_41_Picture_2.jpeg)

**คลิกคลุม ลุ ดำ ข้อ ข้ ความที่จัด จั รูปแบบแล้ว และ ต้องการใช้เ ช้ป็น ป็ ต้นแบบสำ หรับ รั ข้อ ข้ ความอื่น ๆ**

![](_page_41_Picture_4.jpeg)

**ที่เมนู Home ไปที่ส่ว ส่ น Clipboard เลือก Format Painter แล้วคลิกหนึ่ง นึ่ ครั้ง รั้**

![](_page_41_Picture_6.jpeg)

**เคอร์เ ร์ ซอร์เ ร์ มาส์จ ส์ ะเปลี่ยนเป็น ป็ รูปแปรงทาสี ให้นำ ไปคลิกคลุม ลุ ข้อ ข้ ความอื่น ๆ ที่ต้องการจัด จั รูปแบบ ให้เหมือ มื นต้นฉบับ บั**

**ข้อ ข้ ความอื่นจะเปลี่ยนรูปแบบเหมือ มื นต้นฉบับ บั ทันที (ขนาด/แบบอักษร/สี/สี การเยื้อ ยื้ ง/การเว้น ว้ บรรทัด)**

![](_page_42_Figure_0.jpeg)

### **การเลือกวัตถุอย่างรวดเร็วด้วย Select**

![](_page_42_Figure_2.jpeg)

![](_page_42_Picture_4.jpeg)

![](_page_42_Figure_6.jpeg)

- 
- 
- -
- 

### **Select All** เลือกทั้ง ทั้ หมด **Select Objects** เลือกบางส่ว ส่ นตามต้องการ **Select Text with Similar Formatting** เลือกข้อความทิมิการจัดรูปแบบคล้ายกัน **Selection Pane** เปิดหน้าลำดับการเลือกวัตถุ

#### **ที่เมนู Home เลือก Select ตรง Editing**

### **จะปรากฏตัวเลือกของการเลือก (Select)**

![](_page_43_Picture_71.jpeg)

### **การสร้างสารบัญแบบอัตโนมัติ ด้วย Table of Contents**

![](_page_43_Picture_2.jpeg)

![](_page_43_Picture_4.jpeg)

### **ที่เมนู References เลือก Table of Contents**

## **เลือกรูปแบบสารบัญ บั ที่กำ หนดมาให้ในส่ว ส่ น**

**Built-In**

![](_page_43_Picture_6.jpeg)

#### **หากต้องการกำ หนดรูปแบบสารบัญ บั ด้วยตนเอง ให้เลือก Custom Table of Contents**

![](_page_44_Picture_133.jpeg)

### **การสร้างอ้างอิงในเนื้อหาแบบ อัตโนมัติด้วย Insert Citation**

![](_page_44_Picture_134.jpeg)

**นำ เคอร์เ ร์ ซอร์ไร์ปไว้ที่ ว้ ที่ ข้อ ข้ ความที่ต้องการแทรก อ้างอิง แล้วไปที่มีเ มี มนู Reference เลือก Insert Citation > Add New Source**

![](_page_44_Picture_4.jpeg)

**จะเข้า ข้ สู่หสู่ น้า น้ ต่าง Create Source ให้เลือก ประเภทของเอกสารที่จะทำ อ้างอิง**

**ช่อ ช่ งกรอกข้อ ข้ มูลจะเปลี่ยนไปตามประเภทของเอกสาร**

![](_page_44_Picture_7.jpeg)

**จะได้รายการอ้างอิงแบบวงเล็บนามปี หากต้องการแสดงรายการบรรณานุก นุ รมด้วย ต้องใช้คำ ช้ คำ สั่ง สั่ Bibliography (ดูเ ดู อกสารหน้า น้ ถัดไป)**

![](_page_45_Picture_0.jpeg)

#### **Bibliography**

Chen, J. (2003). Citations and References. New York: Contoso Press.

Haas, J. (2005). Creating a Formal Publication. Boston: Proseware, Inc.

Kramer, J. D. (2006). How to Write Bibliographies. Chicago: Adventure Works Press.

#### **References**

#### References

Chen, J. (2003). Citations and References. New York: Contoso Press.

Haas, J. (2005). Creating a Formal Publication. Boston: Proseware, Inc.

Kramer, J. D. (2006). How to Write Bibliographies. Chicago: Adventure Works Press.

#### **Works Cited**

#### **Works Cited**

Chen, J. (2003). Citations and References. New York: Contoso Press.

Haas, J. (2005). Creating a Formal Publication. Boston: Proseware, Inc.

Kramer, J. D. (2006). How to Write Bibliographies. Chicago: Adventure Works Press.

#### **Em** Insert Bibliography

Save Selection to Bibliography Gallery...

(kramer & Chen, 2006)

#### Bibliography

3

kramer, J. D., & Chen, J. (2006). How to Write Bibliographies. Chicago: Adventure Works Press.

### **การสร้างรายการบรรณานุกรม อัตโนมัติด้วย Bibliography**

![](_page_45_Picture_21.jpeg)

![](_page_45_Picture_23.jpeg)

![](_page_45_Picture_25.jpeg)

**ที่เมนู References เลือก Bibliography ตรง Citations & Bibliography**

**เลือกเทมเพลตบรรณานุก นุ รมจาก Built-In หรือ รื เลือก Insert Bibliography เพื่อ พื่ แทรก บรรณานุก นุ รมแบบกำ หนดเอง**

จะปรากฏรายชิอบรรณานุกรมทิเพิ่มข้อมูลเข้าไป

### **ขึ้น ขึ้ มา**

![](_page_46_Picture_0.jpeg)

# **คำ ถามอื่น ๆ ที่เกี่ยวกับการจัด รูปเล่มวิทยานิพนธ์**

![](_page_47_Picture_0.jpeg)

### **คำ ถามอื่น ๆ ที่เกี่ยวกับการจัด รูปเล่มวิทยานิพนธ์**

### **การจัดทำ รูปเล่มวิทยานิพนธ์เบื้องต้น ด้วย Microsoft Word**

![](_page_48_Picture_0.jpeg)

### **แบบประเมินความพึงพอใจ**

![](_page_48_Picture_3.jpeg)

### **<https://cmu.to/THESISFORMAT>**